# Smart Glasses MOVERIO BT-300

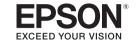

## **User's Guide**

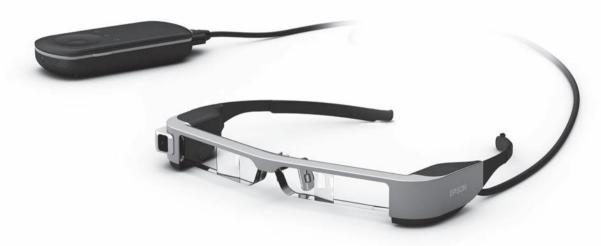

© 2019 Seiko Epson Corporation 2019.12

#### Information on the Moverio Website

Provides useful tips and support information.

https://moverio.epson.com/

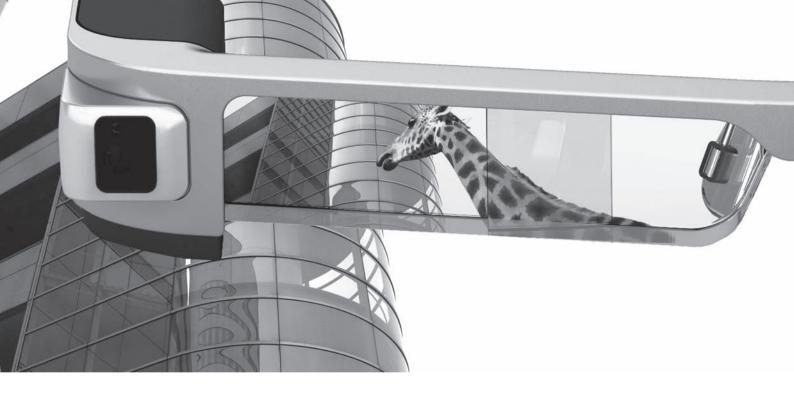

## Welcome to the BT-300

These smart glasses allow you to enjoy viewing images and use apps anywhere and anytime you like. The see-through lenses allow you to create your own world using AR (Augmented Reality) which overlays images on your actual surroundings.

## **Enjoy viewing images**

## View images on the Web

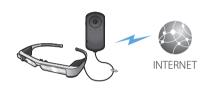

#### Movie sites

⇒"Viewing Movies on a Website (Browser)" on page 37 (this guide)

## View saved images

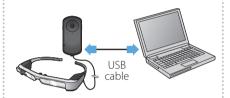

#### Save easily by USB

⇒"Viewing Movies Copied from a Computer (Gallery)" on page 38 (this guide)

# View images playing on other devices

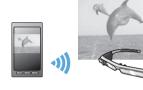

#### Sync with images on a smartphone

"Viewing Images on Other Devices (Miracast)" on page 40 (this guide)

## **Having Fun with Apps**

You can download apps and use them with your product.

Games

Entertainment

**Business** 

Life Style

⇒ "Downloading Apps" on page 44 (this guide)

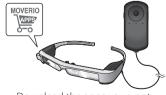

Download the apps you want

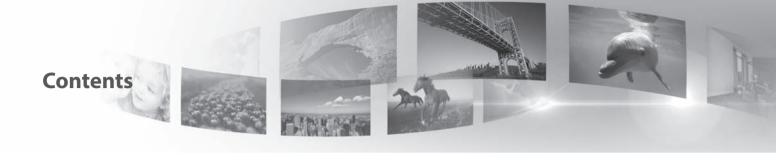

| Safety Instructions                 | 6  |
|-------------------------------------|----|
| Notes on Usage                      | 11 |
| Getting Ready                       | 12 |
| Part Names and Functions            | 12 |
| Charging                            | 14 |
| Wearing the Headset                 | 16 |
| Turning On and Off                  | 20 |
| Using the Controller                |    |
| Using the Home Screen               | 26 |
| Setting the language, date and time |    |
| Setting up network                  |    |
| Bluetooth settings                  |    |
| Adjusting the Screen                |    |
|                                     |    |

| Viewing Images                                  | 37 |
|-------------------------------------------------|----|
| Viewing Movies on a Website (Browser)           | 37 |
| Viewing Movies Copied from a Computer (Gallery) | 38 |
| Viewing Images on Other Devices (Miracast)      | 40 |
| Using Apps                                      | 42 |
| Shooting a Movie (Camera)                       | 42 |
| Downloading Apps                                | 44 |
| Troubleshooting                                 | 48 |
| System Update                                   | 51 |
| Specifications                                  | 53 |
| Intellectual Property Rights                    | 55 |
| General Notes                                   | 60 |
| Contact List                                    | 66 |

## **User's Guide Organization**

| User's Guide (this guide) | This guide provides information on safely using this product, basic operating methods, and troubleshooting. Make sure you read this guide before using the product. |
|---------------------------|----------------------------------------------------------------------------------------------------|
| Start Guide               | This guide provides information on using this product for the first time.                                                                                           |

## Symbols Used in this Guide

| Safety syn  | nbols                                                                                                    |          |                                                                                                    |
|-------------|----------------------------------------------------------------------------------------------------|----------|----------------------------------------------------------------------------------------------------|
| Marning     | This symbol indicates information that, if ignored, could possibly result in serious personal injury or even death due to incorrect handling. |          | This symbol indicates information that, if ignored, could possibly result in personal injury or physical damage due to incorrect handling. |
| ■General in | formation symbols                                                                                                    |          |                                                                                                    |
| 0           | Indicates procedures which may result in damage or injury if sufficient care is not taken.                                                    |          | Indicates additional information and points which may be useful to know regarding a topic.                                                 |
| []          | Indicates icons, menu items, and controller key names displayed on the screen.                                                                | <b>→</b> | Indicates a reference to related topics.                                                                                                   |

## **Safety Instructions**

For your safety, read the attached documents carefully to use the product correctly. After you have read the documents, keep them in a safe place so that you can refer to them quickly at a later date.

## $\triangle$

## **Warning** Usage environment and condition precautions

Only use this product at the stated power-supply voltage.

Only use the supplied USB cable and AC adapter. Using other power supply devices could result in heat, fire, explosion, malfunction, or liquid leakage.

Take the following precautions when handling the plug. Failure to comply with these precautions could result in fire or electric shock.

- Do not plug the AC adapter into an outlet being used by many other devices.
- Do not insert the plug into a dusty outlet.
- Insert the plug firmly into the outlet.
- · Do not hold the plug with wet hands.
- Do not pull the power cable when disconnecting the plug.

Do not use the power cable (USB cable supplied) if it is damaged. Doing so could result in fire or electric shock.

- Do not modify the supplied power cable.
- Do not place heavy objects on top of the supplied power cable.
- Do not bend, twist, or pull the power cable with excessive force.
- Keep the power cable away from hot electrical appliances.

For your safety, unplug the product when it is not being used. The insulation may deteriorate, which may result in electric shock, fire, or malfunction.

Do not touch the plug during a thunderstorm. Doing so could result in fire or electric shock.

Do not leave this product in locations subject to temperatures beyond the specified operating range, such as cars with the windows closed, in direct sunlight, or in front of air-conditioning or heater outlets. Also, avoid locations subject to sudden changes in temperature. Doing so may result in fire, breakdown, malfunction, or failure.

Do not use the product in locations where it may get wet or is subject to high levels of humidity such as in a bath or shower. Doing so could result in fire or electric shock.

Do not place this product in locations subject to smoke, steam, high humidity, or dust such as kitchen counters or near humidifiers. Doing so may result in fire, electric shock, or deterioration in image quality.

Do not cover this product with a cloth or similar material during use. Doing so may change the shape of the case through heat, or fire.

Do not expose the camera lens to direct sunlight for a long time. Doing so may result in fire or explosion due to condensed beams of light from the lens.

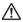

#### **Warning** Product usage precautions

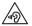

Do not start using this product at a high volume. Doing so may result in hearing impairment. Lower the volume before turning off the product, and gradually increase the volume after turning on the product. To prevent possible hearing damage, do not listen at high volume for prolonged periods of time.

Do not allow any conductive foreign objects to touch the charging connector, external device connector, or earphone microphone socket, and do not put any conductive foreign objects into the connection ports. Doing so may cause a short circuit and result in fire or electric shock.

Do not allow solvents such as alcohol, benzene, or thinner to touch the product. Also, do not clean this product with a wet cloth or solvents. Doing so may warp or crack the product housing and may result in electric shock, malfunction, or fire.

The product housing should only be opened by qualified service personnel unless you are explicitly instructed to do so in the User's Guide. Also, do not disassemble or remodel the product (including consumable items). Many of the parts inside the product carry a high voltage and could cause fire, electric shock, accident, or poisoning.

Do not subject the lens of the product to strong shocks or knock it against hard objects. If the lens is damaged, it could splinter and cause serious injuries to the eyes and face.

Do not throw the product into a fire and do not heat the product. Do not place objects with naked flames, such as candles, on this product. Doing so may result in heat, fire, or explosion.

## $\Lambda$

#### Warning Viewing image precautions

Do not wear this product while driving a car, riding a motor bike or bicycle, or performing any other dangerous tasks. Doing so may result in accident or injury.

Do not use this product in unstable locations such as stairs or at altitude. Also, do not use the product while walking in dangerous locations such as near machinery or equipment that might get caught on the cables, where there is a lot of traffic, or where it is dark. Doing so may result in accident or injury.

When walking while viewing images on the product, be aware of your surroundings. If you are too focused on the image, it could result in accidents, falling down, and colliding with other people.

When viewing in dark locations, it is difficult to see your surroundings due to the brightness of the image. Be aware of your surroundings.

When using this product in small locations, be aware of your surroundings.

When wearing this product, do not look directly at the sun or other light sources even if you are using the shade. This could cause serious injury to your eyes or loss of eyesight.

Make sure the cable does not catch on anything in the surrounding area while wearing the product. Also, make sure the cable does not wind around your neck. Doing so may result in accident or injury.

Make sure the cable does not get damaged. Otherwise, it may result in fire or electric shock.

- · Do not damage the cable.
- Do not place heavy objects on top of the cable.
- Do not bend, twist, or pull the cable with excessive force.
- Keep the power cable away from hot electrical appliances.

## Marning Product abnormality precautions

In the following situations, turn off this product immediately, unplug the power plug, and contact your local dealer or the Epson service call center. Continuing to use under these conditions may result in fire or electric shock. Do not try to repair this product yourself.

- If you see smoke, or notice any strange odors or noises.
- If any water, beverages, or foreign objects get into the product.
- If the product was dropped or the case was damaged.

## **↑ Warning** Wireless function precautions

When taking this product into areas in which the use of electromagnetic waves is prohibited, such as in an aircraft or in hospitals, follow the instructions in the area and turn off this product or disable the Bluetooth or wireless LAN function. Do not use the Bluetooth or wireless LAN function near automatically controlled devices such as automatic doors or fire alarms. If the product has an auto power on

function, disable it before turning off the product. The electromagnetic waves may cause electromagnetic interference with medical equipment or cause the equipment to malfunction.

Note the following points when using the Bluetooth or wireless LAN function in medical institutions.

- Do not bring this product into operating rooms, Intensive Care Units (ICUs), or Cardiac Care Units (CCUs).
- When in wards, turn off this product or stop the electromagnetic waves.
- Even when not in wards, turn off this product or stop the electromagnetic waves if there is any electronic medical equipment in the area.
- Follow any rules stipulated by medical institutions that prohibit the use of devices emitting electromagnetic waves, or that prohibit entry to certain areas with such devices.
- If the product has an auto power on function, disable it before turning off the product.

If you have an implanted pacemaker or implanted defibrillator, make sure you keep a distance of at least 22 cm between this product and the implanted device when using the Bluetooth or the wireless LAN function. The electromagnetic waves may influence the operation of implanted pacemakers or implanted defibrillators. Turn off this product or stop the electromagnetic waves if you are in a location where someone near you may have a pacemaker, such as a crowded train.

## $\triangle$

# **Caution** Usage environment and condition precautions

Do not place the product in locations subjected to vibrations or shocks.

While using the product to view images, play games, or listen to music, make sure you confirm the safety of your surroundings and do not leave any fragile items in your immediate vicinity. The images you are viewing may cause you to move your body involuntarily, resulting in damage to nearby items or personal injury.

Do not place this product near high-voltage lines or magnetized items. Doing so may result in breakdown, malfunction, or failure.

When performing maintenance, make sure you turn off the product, unplug the power plug and the power connector and disconnect all wires. Otherwise, it may result in electric shock.

Stop charging the battery if the charging does not end in the stated period of time. Continuing the charge may result in liquid leakage, heat, explosion, or fire.

## $\triangle$

#### **Caution** Product usage precautions

Stop using this product if the skin that touches the product (face and so on) feels itchy when wearing the product, or any unusual rashes occur, and consult your local dermatologist.

If you sweat while using the product, wipe the sweat from your face and the product. Continuing to use under these conditions may re-

sult in itching or a rash.

Hold the controller securely or place it on a stable surface and make sure the cables are not pulled with undue force. Dropping the head-set due to the weight of the controller may result in injury or malfunction.

Dispose of this product in accordance with your local laws and regulations.

## $\triangle$

#### **Caution** Viewing image precautions

Always take periodic breaks when viewing images using this product. Long periods of viewing images may result in eye fatigue. If you feel fatigued or uncomfortable even after taking a break, stop viewing immediately.

Do not drop this product or treat it with unnecessary force. Also, if the product breaks due to an impact such as a fall, stop using the product. Continuing to use this product may result in injury due to glass fragments.

When wearing this product, be aware of the edges of the frame. Also, do not place your finger between the moving parts of this product, such as the hinges. Doing so may result in injury.

Make sure you are wearing this product correctly. Incorrect usage could make you feel nauseous.

This product should only be used for the purposes stated in the manuals. Using it for anything else may result in injury.

If a problem or malfunction occurs, stop using this product immediately. Continuing to use this product may result in injury or could make you feel nauseous.

Stop using this product if your skin feels unusual when wearing this product and consult your local dermatologist. Sometimes allergies may occur due to the coating or material of the product.

How a 3D image is perceived varies depending on the individual. Stop using the 3D function if you feel strange or cannot see in 3D. Continuing to view the 3D images could make you feel nauseous.

This product must not be used by children under the age of six as their eyesight is still developing.

If a child of seven years or older uses the product, make sure they are supervised at all times and that they do not wear the product for extended periods. Pay close attention to the child's physical condition and make sure they are not suffering from eye strain.

Do not use this product if you are sensitive to light, or feel nauseous. Doing so may aggravate your pre-existing conditions.

Do not use this product if you have prior eye conditions. Doing so may aggravate the symptoms such as strabismus, amblyopia, or anisometropia.

#### **∧** Caution **Product abnormality precautions**

Contact an authorized Epson dealer when replacing batteries.

Data such as video, images, or music stored on the product may be lost or damaged when the product malfunctions, is repaired, or undergoes other services. Epson shall not be responsible for the loss of any data, damage to data, or loss of profits that occurs at such a time.

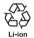

You can recycle used lithium-ion batteries. When the product's internal battery reaches the end of its service life, contact a service center for information on recycling.

## **Notes on Usage**

This product uses an Si-OLED display panel. Due to the characteristics of the Si-OLED, you may notice burn-in or decreasing luminance on the panel. This is not a malfunction. To reduce the burn-in, do the following.

- Do not display the same image for a long time.
- Hide markers or text that always appear in the same position.
- · Decrease the display brightness.
- Turn off the display using the tap to mute function or sleep function, or turn off the product when you are not viewing images for a long time.

Charge the battery at least once a year even if you do not use the product. If you do not use the product for a long period of time, the battery performance may deteriorate or you may not be able to charge the battery.

#### List of Safety Symbols (corresponding to IEC60950-1 A2)

The following table lists the meaning of the safety symbols labeled on the equipment.

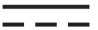

Approved standards: IEC60417 No.5031

Meaning: Direct current

To indicate on the rating plate that the equipment is suitable for direct current only; to identify relevant terminals.

## **Getting Ready**

## **Part Names and Functions**

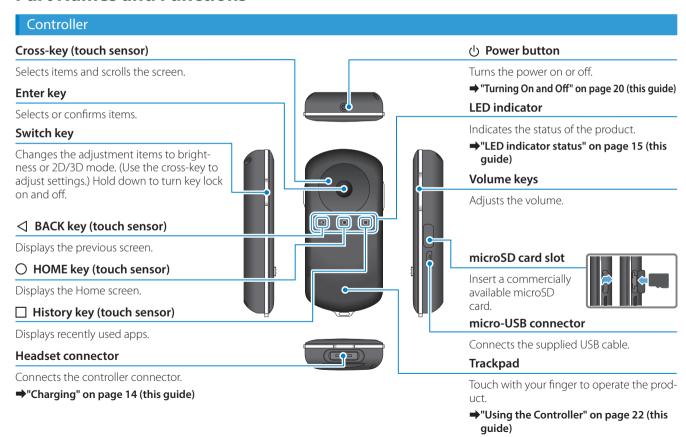

#### Headset

#### Tap to mute

Temporarily pause video and sound (mute) by tapping the right side of the headset twice with two fingertips. This is disabled when the product is shipped.

You can enable/disable this feature from [Settings] - [Language & input] - [Tap to mute].

#### **Ambient light sensor**

Senses the brightness of your surroundings and automatically adjusts the brightness of the screen.

→"Adjusting the Brightness of the Screen" on page 36 (this guide)

#### Camera/Indicator

Captures images and movies. The indicators flash while the camera is starting.

→"Preinstalled applications" on page 28 (this guide)

#### Controller connector

Connects the controller.

→"Charging" on page 14 (this guide)

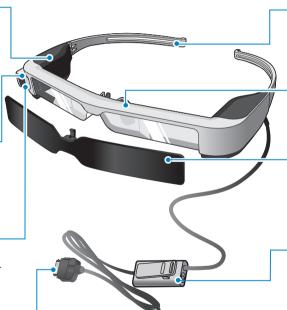

#### **Temples**

Open the temples to wear.

→"Wearing the Headset" on page 16 (this guide)

#### Nose pads

When wearing the product over glasses, replace with the supplied nose pad for glasses.

#### Shade

Shades the product from too much exterior light.

→"Attaching and Removing the Shade" on page 19 (this guide)

#### **Earphone microphone socket**

Connects the socket for earphone microphones. You can also connect commercially available earphone microphones.

→"Wearing the Headset" on page 16 (this guide)

## **Charging**

The product is not fully charged at the time of purchase. Charge before use.

This section explains how to charge using the AC adapter. Initial charging takes approximately 5 hours.

1 Connect the headset and the controller.

Insert the controller connector into the controller's headset connection port until it clicks.

0

Do not connect the controller connector to any other devices except for the product.

2 Connect the controller and AC adapter.

Connect the controller and the AC adapter with the USB cable.

3 Plug in the AC adapter.

The LED indicator flashes light blue.

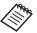

If the battery is dead, the LED indicator does not turn on for a while when charging starts. Charge for at least 30 minutes, and then re-connect the USB cable.

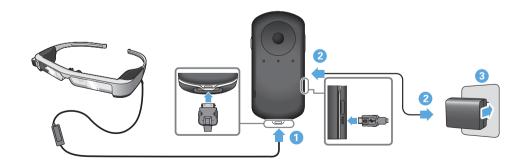

When the battery is charged 90% or higher, the LED indicator stops flashing and remains on. The LED indicator turns off when the battery is fully charged. (The LED indicator provides a rough indication of the amount of remaining battery.)

Disconnect the AC adapter and the USB cable.

Battery life is approximately six hours. Battery life may vary depending on application and environmental usage conditions.

#### **LED** indicator status

You can check the status of the product from the colors and the lit status of the LED.

| Green      | Starting up or Shutting down |
|------------|------------------------------|
| Light blue | Charging/Operating           |
| Blue       | Sleep mode                   |
| Orange     | Battery running low          |
| Pink       | Error                        |

## **Wearing the Headset**

1 Use both hands to open the temples, and then put on the headset.

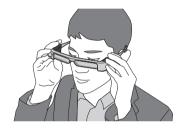

Do not use too much force when opening the temples of the headset.

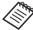

If the headset does not feel secure when wearing it, attach the temple grip supplied.

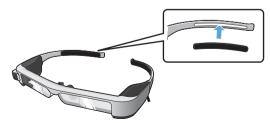

2 Connect the earphone microphone to the earphone microphone socket.

Attach the earphones before playing back any content. Noise may be heard if the earphone microphone is disconnected or connected while content is being played.

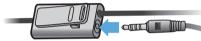

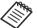

You can clip the earphone microphone to your clothes.

3 Wear the earphones.

## Wearing over Glasses

By replacing with the supplied nose pad for glasses, the headset can be worn over glasses. (The headset can only be worn over glasses that are approximately 147 mm wide.)

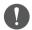

- Make sure that you do not damage the glasses and the lens of the headset when wearing.
- You may not be able to wear the headset over the glasses depending on the shape of your glasses.

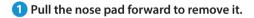

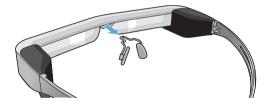

2 Attach the nose pad for glasses.

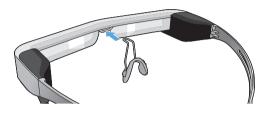

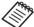

The nose pad for glasses fits over your glasses.

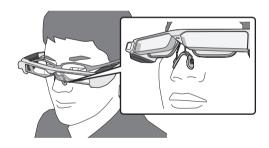

# Attaching the lens holder and wearing the headset

If you wear glasses, the lens holder allows you to wear the headset without wearing your glasses.

Visit your local opticians and have them install lenses in the lens holder and attach them to the headset. (The customer is responsible for the cost of the lenses. Depending on the opticians, they may not be able to perform this procedure.)

## Lens holder supported lenses

| Lens (W x H) | 50 x 24 mm |
|--------------|------------|
| Nose pads    | 20 mm      |
| Frame PD     | 70 mm      |
| Curve        | 4          |

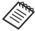

You may not be able to view images when using special lenses such as colored lenses, mirrored lenses, and polarized lenses.

1 Pull the nose pad forward to remove it.

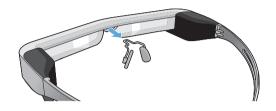

2 Attach the nose pad to the lens holder.

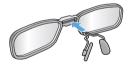

3 Attach the lens holder to the headset.

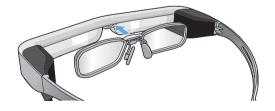

## Attaching and Removing the Shade

If it is too bright to view the screen when wearing the headset, attach the shade.

## ■ Attaching the Shade

Tilt the shade, and then push the protruding section into the headset until it clicks into place.

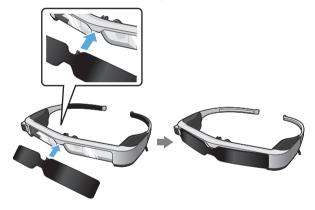

#### Removing the Shade

Raise the bottom edge of the shade and pull carefully down while pressing the center of the shade to remove.

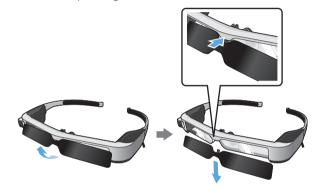

0

If the shade is pushed or pulled with too much force, the shade and the lens could be damaged. Do not use too much force on the shade.

## **Turning On and Off**

## Turning on

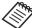

Before turning on the product, check the charge level.

⇒"Charging" on page 14 (this guide)

Press the Power button for one second.

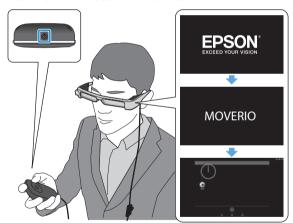

When the startup begins, the start screen is displayed in the headset. When startup is complete, the Home screen is displayed.

When you cannot view the images, adjust the vertical position of the headset so that the lens is in line with your eyes.

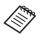

- See the following for information on using the controller.
  - ⇒ "Using the Controller" on page 22 (this guide)
- Turning off the screen while the product is on (Sleep mode)

When you press the Power button briefly, the product enters Sleep mode and the LED indicator turns blue. Press the Power button briefly again to wake the product from Sleep mode.

• Disabling controller operations (Key lock)
When you hold down the Switch key, the key lock turns on. When you hold down the Switch key again, the key lock turns off.

## Turning off

1 Hold down the Power button for at least one second.

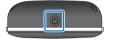

The [Power off] screen is displayed.

2 Select [Power off].

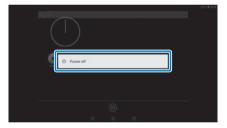

The power turns off.

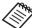

If operations are unstable, you can force the product to shutdown by holding down the Power button for at least 10 seconds.

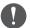

Do not force the product to shutdown unless operations are unstable.

Stored data and settings may be lost.

## **Using the Controller**

You can operate the product using one of the following methods.

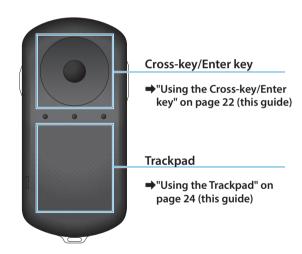

## Using the Cross-key/Enter key

## Cross-key

The Cross-key is an electrostatic touch sensor, and will react to the lightest of touches.

The selection moves when you select icons or displayed items. When you hold down one direction, the selection moves continuously in that direction.

When you have not selected icons or displayed items, you can scroll the screen.

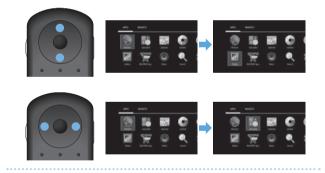

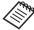

The controller may vibrate depending on the operation being performed.

Enter key
Selects or confirms items or launches the app.

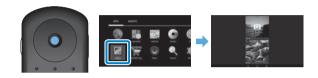

## Using the Trackpad

When you touch the trackpad with your finger, a pointer is displayed on the screen. Move the pointer to operate the product.

## Тар

Move the pointer to an icon or displayed item, and then tap the trackpad. Tap performs actions such as launching apps and selecting items.

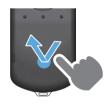

## Drag

Touch the track pad for about one second to select the icon or displayed item, and then drag your finger while holding down the trackpad. Drag performs actions such as moving icons, scrolling, or changing the screen.

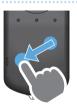

#### Flick

Swipe your finger with a dragging motion, or swipe the trackpad with two fingers.

Use two fingers to scroll the screen smoothly.

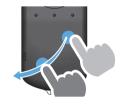

#### Pinch out

Enlarges the size of the screen by moving two fingers apart.

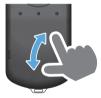

#### Pinch in

Reduces the size of the screen by moving two fingers closer together.

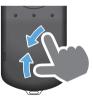

## **Entering text**

When you select a location where text entry is possible, the software keyboard is displayed. Enter text using the keyboard.

## Changing the text entry mode

Press the [?123] key or the [ABC] key to switch between characters on the keyboard, and press the [ † ] key to switch between upper and lower case letters.

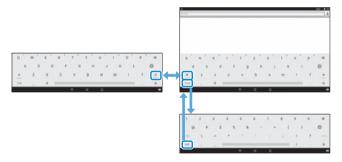

## **Using the Home Screen**

You can launch applications and perform various settings from the Home screen.

The following screen is the initial screen you see when using this product.

Press the [O] key to display the Home screen.

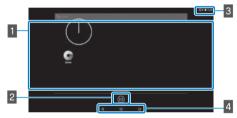

## App/Widget area

This area allows you to layout shortcuts and widgets for applications displayed on the Home screen.

- 2 APPS/WIDGETS list
  Displays the APPS/WIDGETS list screen.
- 3 Status bar Indicates the status of this product.
- 4 Virtual buttons

  - O: Displays the Home screen.
  - : Displays recently used apps.

## Launching an application

Launch an app from the APPS list screen.

Home screen

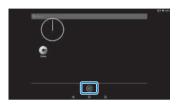

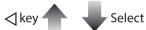

APPS list screen

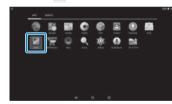

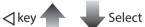

App screen

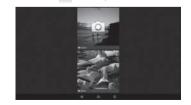

## Arranging apps and widgets on the Home screen

Select apps and widgets you want to display on the Home screen from the APPS/WIDGETS list screen, and then arrange them.

 On the APPS/WIDGETS list screen, move the pointer to the app/widget, and then hold your finger down on the app/widget.

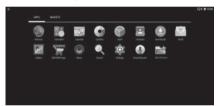

The screen that allows you to select the location to place the icon on the Home screen is displayed.

2 Drag to the location you want to place the icon, and then release your finger.

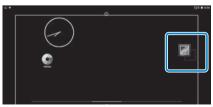

#### Deleting apps and widgets from the Home screen

Delete apps and widgets that have been placed on the Home screen.

- On the Home screen, hold down your finger on the app/widget you want to delete.
  - [ imes] is displayed at the top of the screen.
- 2 Drag the app/widget you want to delete over the [X], and then release your finger.

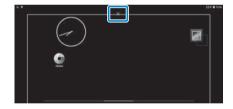

| Status bar icons |                                              |  |
|------------------|----------------------------------------------|--|
|                  | Playing music                                |  |
|                  | Connecting/using wireless LAN                |  |
| *                | Connecting to Bluetooth                      |  |
| *                | Scanning microSD card                        |  |
|                  | Battery charge status                        |  |
| 7                | Charging                                     |  |
| <u>+</u>         | Download complete                            |  |
| 11               | Screen dims due to high internal temperature |  |

| Preinstalled applications |                                 |  |
|---------------------------|---------------------------------|--|
| d                         | Gallery  → Page 38 (this guide) |  |
| 0                         | Music                           |  |
|                           | Browser  → Page 37 (this guide) |  |
| 32                        | Calendar                        |  |
| Q                         | Search                          |  |
|                           | Sound Recorder                  |  |
| - ×                       | Calculator                      |  |
| 0                         | Email                           |  |
| 6                         | Camera  → Page 42 (this guide)  |  |
|                           | Clock                           |  |
| 2                         | Downloads                       |  |
| <b>(a)</b>                | Settings                        |  |

## **Getting Ready**

| MOVERIO | MOVERIO Apps Market |
|---------|---------------------|
|         | Contacts            |
| 2       | Mov Filer           |

## Available widgets

Widgets are small applications that display information on the Home screen. The following widgets are available for this product.

| nalog clock   |   |
|---------------|---|
| okmark        |   |
| lendar        |   |
| ontacts       |   |
| nail          |   |
| usic          |   |
| usic playlist |   |
| arch          |   |
| gital clock   |   |
| oto Gallery   | _ |

# Setting the language, date and time

#### Setting the language

You can set the display language.

- 1 Select [ 🔯 ] on the APPS list screen.
- 2 Select [Personal] [Language & input].

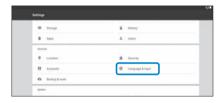

3 Select [Language].

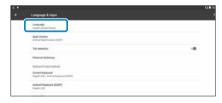

4 Select the language you want to use.

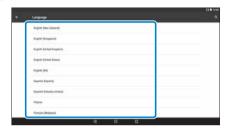

The display language changes.

## Setting the date and time

Set the date and time.

- 1 Select [ 🄯 ] on the APPS list screen.
- 2 Select [System] [Date & time].

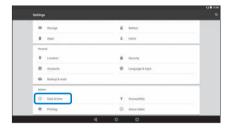

3 Enable [Automatic date & time].

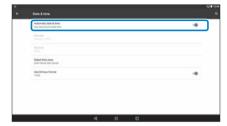

The date and time are set automatically.

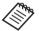

- If the product is not connected to the Internet, the date and time are not set automatically.
  - When you disable [Automatic date & time], you can set the date and time manually.
  - You can also set the time zone and display format in the [Date & time] setting.

## **Setting up network**

Setup Wi-Fi so that the product can connect to the Internet over a wireless LAN environment.

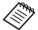

Check the following before setting up.

- The SSID (network name) for the wireless LAN access point or public wireless LAN service you want to connect to.
- The password and security system to connect to the network if security has been enabled.
- 1 Select [ 🄯 ] on the APPS list screen.
- 2 Select [Wireless & networks] [Wi-Fi].

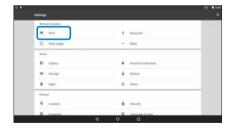

3 If [Off] is selected, set it to [On].

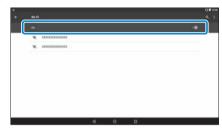

Available SSIDs (network names) are displayed.

4 Select the SSID (network name) you want to connect to.

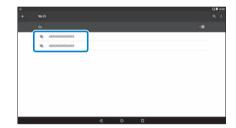

5 Enter the password, and then select [CONNECT].

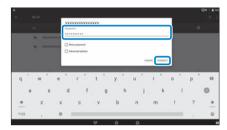

When [  $\blacksquare$  ] is displayed on the status bar, setup is complete.

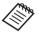

- See the following for details on how to enter text.
  - ⇒ "Entering text" on page 25 (this guide)
- When you cannot find the SSID you want to connect to, select [Add network] from [ ] to add the SSID.
- This product comes with a built-in system update function. When the latest system is available, a message is displayed on the screen when the product connects to the network. We recommend selecting the notification, and then following the on-screen instructions to update to the latest system.
  - ⇒ "System Update" on page 51 (this guide)

## **Bluetooth settings**

You need to adjust Bluetooth settings to allow the product to connect wirelessly to Bluetooth enabled devices.

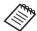

Check the following before setting up.

- The Bluetooth device is turned on.
- The Bluetooth device supports HSP/A2DP/HID/OPP/ SPP/AVRCP/PAN profiles.
- 1 Select [ 🄯 ] on the APPS list screen.
- 2 Select [Wireless & networks] [Bluetooth].

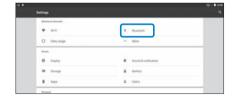

3 If [Off] is selected, set it to [On].

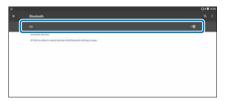

Available devices are displayed.

4 Select the device you want to connect to.

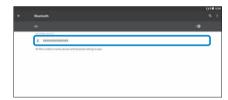

When [  $\gg$  ] is displayed on the status bar, setup is complete.

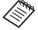

If the device you want to connect to is not displayed, select [Refresh] from [ ].

## **Adjusting the Screen**

#### About the screen size

You can change the size of the screen depending on the distance from your point of view. If your point of view is in the distance, you will feel as if the screen size is in the distance and larger. If your point of view is in close, you will feel as if the screen size is close and smaller. The sense of size for the screen varies depending on the individual.

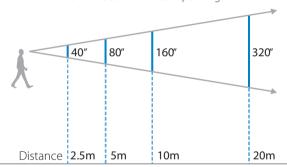

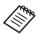

- How an image is perceived varies depending on the individual.
- If there is a difference between the strength of your eyesight in your left and right eyes, you may not be able to view 3D images correctly.
- How an image is perceived may vary depending on the brightness of your surroundings.

# Adjusting Brightness of the Lens (Using the Shade)

If it is too bright to view the screen when wearing the headset, attach the shade.

→ "Attaching and Removing the Shade" on page 19 (this guide)

## Adjusting the Brightness of the Screen

The product comes with a built-in ambient light sensor that automatically adjusts the brightness of the image to the brightness of the surroundings.

To manually adjust the brightness of the images, follow the steps below to turn off the auto adjustment feature.

- 1 Select [ 🄯 ] on the APPS list screen.
- 2 Select [Device] [Display].

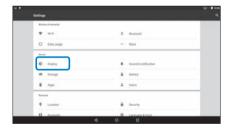

3 Disable [Adaptive brightness].

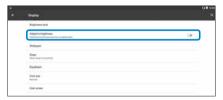

The brightness auto adjust feature turns off.

# **Viewing Images**

# Viewing Movies on a Website (Browser)

This section explains how to connect to the Internet and view movies on a website.

Connect to the internet using Browser.

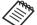

Check the following points in advance.

- A wireless LAN environment is available.
- The Wi-Fi setting is on.
  - ⇒ "Setting up network" on page 32 (this guide)
- 1 Select [ ] on the APPS list screen.

The Browser screen is displayed.

- 2 Select the URL field and then enter a search keyword or a URL.
  - ⇒ "Entering text" on page 25 (this guide)

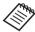

If the URL field is hidden, select the tab to show it again.

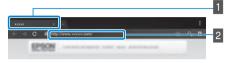

- 1 Tab
- 2 URL field

## Using the Browser's menu

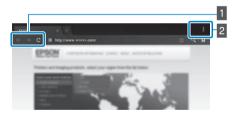

- Return to the previous page [ ← ], go to the next page [ → ], refresh the page [ C ]
- 2 Menu list [ ]

You can add new tabs, or browse text on a page.

# Viewing Movies Copied from a Computer (Gallery)

This section explains how to view images saved on your computer. Copy movie data from your computer to this product's internal storage or to a commercially available microSD card.

You can view the copied data using this Gallery.

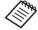

Check the following points in advance.

- When copying movie data from a computer, connect the computer to this product with a USB cable. The computer recognizes it as a portable device, and you can copy data to the internal storage or microSD card. See the Start Guide for more details
  - ⇒ "Viewing Movies Copied from a Computer" (Start Guide)
- The capacity for this product's internal storage is 16 GB.
- A microSD card is not included with this product.
  This product supports commercially available
  microSD cards (up to 2 GB) and microSDHC cards (up
  to 32 GB). Insert into the controller's microSD card
  slot, and then copy data.

1 Select [ ] on the APPS list screen.

The Gallery's main screen is displayed.

2 Select the data you want to view.

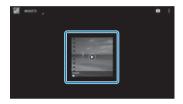

Select [ ] to start playing the data.

# Operations while playing movies

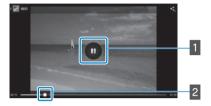

# 1 Pause

The pause button is displayed when you select the screen. Select [ 11 ] to pause play back.

# 2 Movie positioning

Drag [ ] to the right or left to change the position where you want to start playing.

# Viewing Images on Other Devices (Miracast)

This section explains how to connect this product with computers, smartphones, and televisions that support Miracast, and then view content playing on a television or smartphone on this product, and how to view content playing on this product on a television.

Miracast is a technology that wirelessly connects supported devices directly with each other and streams movies and music between the devices.

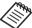

Check the following points in advance.

- The device being used supports Miracast.
- · Connections are not guaranteed for all devices.
- You cannot connect to your access point using Wi-Fi while using the Miracast feature.

## **Receiving Images Being Cast**

- 1 Set up the device sending the image so that it is ready to accept the image being cast.
- 2 Select [ 🄯 ] on the APPS list screen.

3 Select [Device] - [Display].

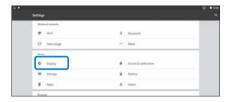

4 Select [Receive screen].

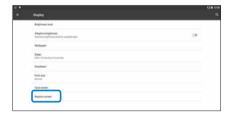

The device is ready to accept images from other devices.

5 Select the ID for the product of the device that is casting the image.

Follow the on-screen instructions on the device you want to connect to. When the connection is established, the image being cast appears on the screen of the device.

## **Casting Images**

- 1 Set up the device receiving the image so that it is ready to accept the image being cast.
- 2 Select [ 🏟 ] on the APPS list screen.
- 3 Select [Device] [Display].

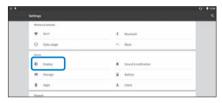

4 Select [Cast screen].

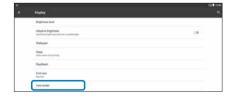

5 Select [Enable wireless display] from [

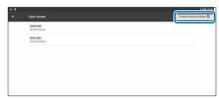

**6** Select the ID for the product receiving the image.

Follow the on-screen instructions on the device receiving the image you want to connect to.

When the connection is established, the image on the device appears on the screen of the device receiving the image.

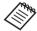

Depending on the content being played and the communication status, the image may take a while to be displayed, and noise may enter the image.

# **Using Apps**

# **Shooting a Movie (Camera)**

You can shoot a video using the built-in camera.

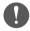

- Make sure you do not infringe on any copyrights when shooting a video with this product or when editing, reproducing, or sharing recorded data.
- Using, changing, or sharing another persons likeness or name without permission is a violation of personality rights.
- Make sure you follow the instructions in places in which photography is prohibited, such as live events, industrial enterprises, and exhibitions.
- If you use this device to perform acts that are considered as anti-social behavior, you may be subject to punishment under local laws and regulations.

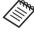

To record audio when shooting a video, use the supplied earphone microphone.

1 Select [ • ] on the APPS list screen.

The camera's image is displayed.

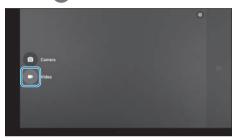

Switches to video shooting mode.

3 Select [ 🔼 ].

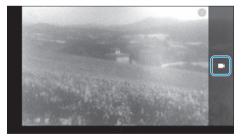

Starts shooting video.

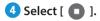

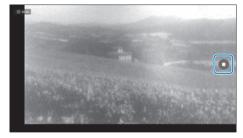

Shooting ends and the video you shot is automatically saved to the product's internal storage.

# **Downloading Apps**

Use the MOVERIO Apps Market to download apps to the product. When you access MOVERIO Apps Market for the first time, the installer starts when you select [ Follow the on-screen instructions to install MOVERIO Apps Market.

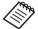

Check the following points in advance.

- A wireless LAN environment is available.
- The Wi-Fi setting is on.
  - ⇒ "Setting up network" on page 32 (this guide)

## Creating a MOVERIO Apps Market account

You need to create an account when using MOVERIO Apps Market for the first time.

 $\textbf{1} \ \, \textbf{Select} \ \, [ \ \, \bigvee_{b=0}^{\text{MOVERIO}} \ ] \ \, \textbf{on the APPS list screen.}$ 

The MOVERIO Apps Market Sign in screen is displayed.

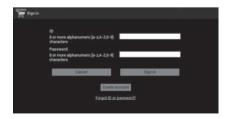

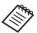

The license agreement screen is only displayed the first time you log in. Select [Agree] to display the Sign in screen.

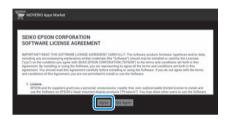

2 Select [Create account].

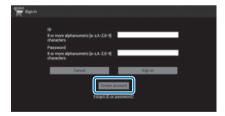

3 Follow the on-screen instructions to enter the necessary information.

4 Enter the ID, Email address, and Password you want to use for the MOVERIO Apps Market.

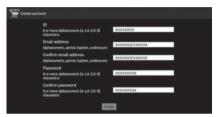

5 Select [Create].

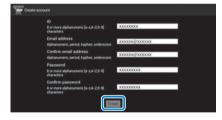

When the account is created, you are returned to the MOVERIO Apps Market Sign in screen.

## **Downloading Apps**

You can select the apps you want to install on this device from your computer.

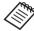

You can also select apps from the [ WOVERIO ].

- Access the following website from your computer's browser.
  - https://moverio.epson.com/jsp/pc/pc\_login.jsp

The MOVERIO Apps Market Login screen is displayed.

2 Enter the User ID and Password, and then select [Login].

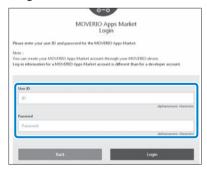

The MOVERIO Apps Market Main screen is displayed.

3 Select the app you want to download.

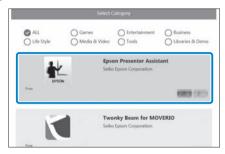

The explanation screen for the app is displayed.

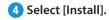

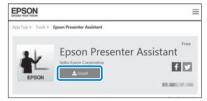

The app is queued for installation.

When you connect the device to the Internet, queued apps are automatically downloaded and installed.

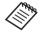

If you do not want to install apps automatically, select [ ] - [Settings], and then clear [Auto install].

When installation is complete, the icon for the app is displayed on the Home screen.

# **Troubleshooting**

If you think a malfunction has occurred, check the following.

## The product does not turn on

- · Check that the product is fully charged.
- If the product cannot turn on due to insufficient power, the LED indicator is lit orange for five seconds.
- If the battery is dead, the LED indicator does not turn on for a while when charging starts. Charge for at least 30 minutes, and then re-connect the USB cable.

#### → "Charging" on page 14 (this guide)

• Press the Power button for one second. When the startup begins, the start screen is displayed in the headset. When startup is complete, the Home screen is displayed.

## ⇒ "Turning on" on page 20 (this guide)

 When charging cannot be performed or operations are unresponsive, hold down the Power button for at least 10 seconds to force the product to turn off. When the power turns off, restart the product.

#### ⇒ "Turning off" on page 21 (this guide)

 Contact your local Service Center if you forget the password for the screen lock. If the operating system needs to be reinstalled, the device returns to the status at the time of purchase.  If the controller gets too hot due to prolonged use or the usage environment, battery charging stops, and the product may turn off for safety reasons. Wait for the temperature to fall, and then turn the product back on.

#### Cannot view movies or listen to audio

- The Gallery supports the following formats.
  - Supported video: MP4 (MPEG-4/H.264+AAC), MPEG-2 (H.264+AAC), VP8
  - Supported still images: JPEG, PNG, BMP, GIF
  - Supported audio formats: WAV, MP3, AAC
- When images are not displayed while the LED indicator is lit, the device may be muted. To release mute, tap the right side of the headset twice with two fingertips.
- If you accidentally activate the tap to mute function, you can set it to Off.
- Use the earphone microphone supplied to input audio.
- You may not be able to use it depending on the type of switch earphone microphone or standard earphone microphone.

## Images are fuzzy

- · Switch between 2D or 3D.
- If the product gets too hot, the image brightness may be decreased for safety reasons. When you see [ ] on the home screen, wait for the temperature to fall.

## Cannot perform controller operations

- When you hold down the Switch key, the key lock turns on, and you cannot operate the controller. Hold down the Switch key again to release the key lock.
- When the LED indicator is blue (during Sleep mode), press the Power button briefly to release Sleep mode.

#### Cannot connect to the network

- Check that the wireless LAN (Wi-Fi) environment where you are using the product can be accessed.
- Check that the device's wireless LAN setting is turned on. Turn on your Wi-Fi.
  - ⇒ "Setting up network" on page 32 (this guide)

### When using at home

- Check that the wireless LAN router or access point is turned on.
- Check the SSID and security password for the wireless LAN router or access point. See the documentation provided with the wireless LAN router or access point for more details.

#### When using a public wireless LAN service

- Check that the public wireless LAN service is available.
- You may need a contract with the service supplier to use the public wireless LAN service.

#### Cannot communicate with external devices

#### When using Miracast

- Check that the product's Miracast feature is turned on.
- Check that the external device supports Miracast.

#### When using Bluetooth

- Check that the product's Bluetooth feature is turned on.
- Check that the external device supports Bluetooth.
- Check that the external device supports the Bluetooth HSP/ A2DP/HID/OPP/SPP/AVRCP/PAN profiles.
- Make sure the product is close to the external device and that there are no obstacles between them. Bluetooth is short-range wireless communication technology. It cannot communicate over long distances.

## Cannot download apps

If you cannot download apps from the MOVERIO Apps Market, check that the product can connect to the network.

⇒ "Cannot connect to the network" on page 49 (this guide)

#### Maintenance

If you can see marks in the image or if the image is hazy, check that there is no dirt, dust, fingerprints, and so on, on the lenses.

If there is dust or dirt on the lenses, wipe them carefully with a soft cloth.

# **System Update**

This product comes with a built-in system update function. Update the system to the latest version before using the product.

## **Updating the System**

Connect the AC adapter to the product, and run the update while the product is turned on. If the amount of battery remaining in the product drops below 50%, the system update stops. If the update stops, turn off the product, charge it, and then run the system update again.

- Adjust Wi-Fi settings for the product, and then connect to the Internet.
  - ⇒ "Setting up network" on page 32 (this guide)

When a system update is available, a notification is displayed at the top of the screen.

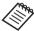

You can check the update package from [Settings]. Select [ from the APPS list, and then select [About device] - [System Update]. When you are using the latest system, select [Check Now] to check if there is a newer version available.

2 Select [Download].

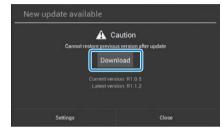

Follow the on-screen instructions to download the update package.

3 Select [Start Update] on the following screen.

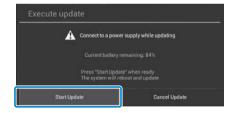

The product restarts and the update status is displayed on the screen. When the update is finished, [Complete] is displayed on the screen.

# **Troubleshooting**

Press the Power button on the controller to turn off the product.

The next time you turn on the product, the updated system starts.

# **Checking the System Version**

- 1 Select [ 🔯 ] on the APPS list screen.
- 2 Select [About device].
- 3 Check the build number.

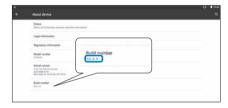

The number displayed for the Build number is the current system version.

# **Specifications**

| Model Number            |                              | BT-300 (H756A)                                                                                                    |  |  |
|-------------------------|------------------------------|----------------------------------------------------------------------------------------------------|--|--|
| Material                |                              | Si-OLED                                                                                                    |  |  |
| Panel size              |                              | 0.43" wide panel (16:9)                                                                                                    |  |  |
| Panel pixel count       |                              | 921,600 HD (horizontal 1280 x vertical 720 dots) x 3                                                                               |  |  |
|                         |                              | Approximately 23 degrees (diagonally)                                                                                              |  |  |
| Virtual screen size     |                              | 40" support (virtual viewing distance 2.5 m)                                                                                       |  |  |
| Color reproduction      |                              | 24 bit color (approximately 16,770,000 colors)                                                                                     |  |  |
| Supported movie fo      | ormats                       | MP4 (MPEG-4/H.264+AAC), MPEG-2 (H.264+AAC), VP8                                                                                    |  |  |
| Supported still imag    | ge formats                   | JPEG, PNG, BMP, GIF                                                                                                    |  |  |
| Supported audio formats |                              | WAV, MP3, AAC                                                                                                    |  |  |
| Supported 3D            |                              | Side-by-side format                                                                                                    |  |  |
| Internal memory         | Main memory                  | 2 GB                                                                                                    |  |  |
|                         | User memory                  | 16 GB                                                                                                    |  |  |
| External memory         |                              | microSD (2 GB maximum)<br>microSDHC (32 GB maximum)                                                                                |  |  |
| Connector ports         |                              | micro-USB, controller connector, 4 pin mini jack (earphones with microphone complying with the CTIA standard)*1, microSD card slot |  |  |
| Operating temperat      | ture                         | 5 to 35°C humidity 20 to 80% (no condensation)                                                                                     |  |  |
| Storage temperatur      | re                           | -10 to 60°C humidity 10 to 90% (no condensation)                                                                                   |  |  |
| Power voltage           | Controller                   | 5 VDC (when using USB connector)                                                                                                   |  |  |
| AC adapter              | Model Number                 | PSA05F-050QAL6E-H<br>PSA05F-050QAL6S-H (For Australian Users)                                                                      |  |  |
|                         | Manufacturer                 | PHIHONG TECHNOLOGY CO., LTD.                                                                                                    |  |  |
|                         | Rated output voltage/Current | 5V/1A                                                                                                    |  |  |
| Power consumption       |                              | 1900 mW when playing movies, 2100 mW when connected by Wi-Fi                                                                       |  |  |
|                         |                              |                                                                                                    |  |  |

 $<sup>^{\</sup>ast 1}$  Restrictions in operation may occur when using an adapter plug.

# **Specifications**

| Battery                         | Type                       | Lithium polymer battery 2950 mAh                                                   |  |  |
|---------------------------------|----------------------------|------------------------------------------------------------------------------------|--|--|
|                                 | Lithium content            | Less than 1.5 g                                                                    |  |  |
|                                 | Amount of watt hour rating | Less than 20 Wh                                                                    |  |  |
| Frequency band                  |                            | IEEE 802.11a/b/g/n/ac, Miracast (Source/Sink)                                      |  |  |
| Frequency range                 |                            | 2.4 GHz band 1 to 13 ch, 5 GHz band 36 to 144 ch                                   |  |  |
| Modulation                      |                            | ODFM, DS-SS                                                                        |  |  |
| Potential interference range    |                            | 10 m                                                                               |  |  |
| Battery life                    |                            | Approximately 6 hours (standard life under Epson's evaluation conditions)          |  |  |
| Exterior dimensions (D x W x H) | Headset                    | 178 x 191 x 25 mm (without the shade)                                              |  |  |
|                                 | Controller                 | 116 x 56 x 23 mm (without protruding section)                                      |  |  |
| Mass                            | Headset                    | 69 g (without shade and cables)                                                    |  |  |
|                                 | Controller                 | 129 g                                                                              |  |  |
| Camera                          |                            | 5 million pixels                                                                   |  |  |
| Earphones                       | Reception                  | 100 dB/mW                                                                          |  |  |
|                                 | Playback frequency band    | 20 to 20 kHz                                                                       |  |  |
|                                 | Impedance                  | 32 ohm                                                                             |  |  |
|                                 | Earphone output            | Max. voltage 150 mV or less Voltage with broadband characteristics 75 mV or more   |  |  |
| Sensors                         |                            | GPS/geomagnetic sensor/accelerometer sensor/gyroscopic sensor/ambient light sensor |  |  |
| Bluetooth                       | Standard                   | V4.1 (Bluetooth Smart Ready Class2)                                                |  |  |
|                                 | Profiles                   | HSP/A2DP/HID/OPP/SPP/AVRCP/PAN                                                     |  |  |

# **Intellectual Property Rights**

#### **Trademarks**

iWnnIME @ OMRON SOFTWARE Co., Ltd. 2011 All Rights Reserved.

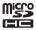

microSDHC Logo is a trademark of SD-3C, LLC.

Wi-Fi®, Wi-Fi Direct™, and Miracast™ are the trademarks or registered trademarks of the Wi-Fi Alliance.

The Bluetooth® word mark and logos are registered trademarks owned by Bluetooth SIG, Inc., and any use of such marks by the Seiko Epson Corporation is under license.

GPStream PGPS™ is a trademark of RX Networks. Inc.

Other product names used herein are also for identification purposes only and may be trademarks of their respective owners. Epson disclaims any and all rights in those marks.

#### SOFTWARE LI-CENSE

OPEN SOURCE As well as software owned by Epson, this product also uses open source software.

 ${\tt SOFTWARE\ LI-} \quad {\tt The\ following\ provides\ information\ on\ the\ open\ source\ software\ used\ in\ this\ product.}$ 

- 1. This product includes open source software programs according to the license terms of each program.

  The open source software programs are without warranty; however, any malfunctions (including malfunctions caused by the open source software programs) that occur in this product do not influence the warranty conditions provided for this product.
- 2. We provide the source code of some open source software programs. If you desire to receive the source code above, please see the "http://www.epson.com" and contact the customer support of your region. We provide the source code until five (5) years after the discontinuation of this product. You shall comply with the license terms of each open source software program.
- 3. The open source software programs are WITHOUT ANY WARRANTY; without even the implied warranty of MERCHANTABILITY AND FITNESS FOR A PAR-TICULAR PURPOSE. See the license agreements of each open source software program for more details, which are described in the product.
- 4. The license terms of each open source software program are described in Home screen > Settings > About device > Legal information > Open source licenses of the product.

#### INTEL END USER SOFTWARE LICENSE AGREEMENT

IMPORTANT - READ BEFORE COPYING, INSTALLING OR USING.

Do not use or load software from this site or any associated materials until you have carefully read the following terms and conditions. By loading or using the Software, you agree to the terms of this Agreement. If you do not wish to so agree, do not install or use the Software.

LICENSE. You have a license under Intel's copyrights to copy Intel's Software in binary form, (with the accompanying documentation, the "Software") solely for your organization's personal internal use only in connection with Intel products for which the Software has been provided, subject to the following conditions:

- (a) You may not disclose, distribute, rent, lease or transfer any part of the Software except as provided in this Agreement, and you agree to prevent unauthorized copying of the Software.
- (b) You may not reverse engineer, decompile, or disassemble the Software.
- (c) You may not sublicense the Software.
- (d) The Software may contain the software and other property of third party suppliers, some of which may be identified in, and licensed in accordance with, an enclosed license.txt file or other text or file.
- (e) Intel has no obligation to provide any support, technical assistance or updates for the Software.

NO IMPLIED LICENSES OR OTHER RIGHTS. The consideration under this Agreement is only for the licenses that Intel expressly grants to You in the preceding paragraphs. Any other rights including, but not limited to, patent rights, would require an additional license and additional consideration. Nothing in this Agreement requires or will be treated to require Intel to grant any such additional license. An essential basis of the bargain in this Agreement is that Intel grants You no licenses or other rights including, but not limited to, patent, copyright, trademark, trade name, service mark or other intellectual property licenses or rights, by implication, estoppel or otherwise, except for the licenses expressly granted in the preceding paragraphs. Specifically, except for the licenses expressly granted in the preceding paragraphs, Intel grants no licenses or other rights, expressly or by implication, estoppel or otherwise, to:

- (1) make, use, sell, offer for sale, or import modifications of the Software;
- (2) sell or offer to sell the Software;
- (3) combine the Software or modified versions of the Software with other items or to use any such combination; or
- (4) any claims of any patents, patent applications, or other patent rights of Intel.

# **Intellectual Property Rights**

You acknowledge that there are significant uses of the Software in its original, unmodified and uncombined form. The consideration for the license in this Agreement reflects Intel's continuing right to assert patent claims against any modifications or derivative works (including, without limitation, error corrections and bug fixes) of, or combinations with, the Software that You or third parties make that infringe any Intel patent claim.

OWNERSHIP OF SOFTWARE AND COPYRIGHTS. Title to all copies of the Software remains with Intel or its suppliers. The Software is copyrighted and protected by the laws of the United States and other countries, and international treaty provisions. You may not remove any copyright notices from the Software. Except as otherwise expressly provided above, Intel grants no express or implied right under Intel patents, copyrights, trademarks, or other intellectual property rights. Transfer of the license terminates your right to use the Software.

DISCLAIMER OF WARRANTY. [Intel warrants that the media on which the Software is furnished will be free from defects in material and work-manship under normal use for a period of 90 days from the date of purchase. Intel's entire liability and your exclusive remedy will be the replacement of the Software if the media on which the Software is furnished proves to be defective. This warranty is void if the media defect has resulted from accident, abuse, or misapplication. [Except as provided above, the] [The] Software is provided "AS IS" without warranty of any kind, EITHER EXPRESS OR IMPLIED, INCLUDING WITHOUT LIMITATION, WARRANTIES OF MERCHANTABILITY OR FITNESS FOR ANY PARTICULAR PURPOSE.

LIMITATION OF LIABILITY. NEITHER INTEL NOR ITS SUPPLIERS WILL BE LIABLE FOR ANY DAMAGES WHATSOEVER (INCLUDING, WITHOUT LIMITATION, DAMAGES FOR LOSS OF PROFITS, LOSS OF USE, INTERRUPTION OF BUSINESS, OR INDIRECT, SPECIAL, INCIDENTAL, OR CONSEQUENTIAL DAMAGES OF ANY KIND) WHETHER UNDER THIS AGREEMENT OR OTHERWISE, EVEN IF INTEL HAS BEEN ADVISED OF THE POSSIBILITY OF SUCH DAMAGES.

LICENSE TO USE COMMENTS AND SUGGESTIONS. This Agreement does NOT obligate You to provide Intel with comments or suggestions regarding the Software. However, if You provide Intel with comments or suggestions for the modification, correction, improvement or enhancement of (a) the Software or (b) Intel products or processes that work with the Software, you grant to Intel a non-exclusive, worldwide, perpetual, irrevocable, transferable, royalty-free license, with the right to sublicense, under Your intellectual property rights, to incorporate or otherwise utilize those comments and suggestions.

TERMINATION OF THIS LICENSE. Intel or the sublicensor may terminate this license at any time if You are in breach of any of its terms or conditions. Upon termination, You will immediately destroy the Software, and return to Intel all copies of the Software.

THIRD PARTY BENEFICIARY. Intel is an intended beneficiary of the End User License Agreement and has the right to enforce all of its terms.

U.S. GOVERNMENT RESTRICTED RIGHTS. No Government procurement regulation or contract clauses or provision will be considered a part of any transaction between the Parties under this Agreement unless its inclusion is required by statute, or mutually agreed upon in writing by the Parties in connection with a specific transaction. The technical data and computer software covered by this license is a "Commercial Item," as that term is defined by the FAR 2.101 (48 C.F.R. 2.101) and is "commercial computer software" and "commercial computer software documentation" as specified under FAR 12.212 (48 C.F.R. 12.212) or DFARS 227.7202 (48 C.F.R. 227.7202), as applicable. This commercial computer software and related documentation is provided to end users for use by and on behalf of the U.S. Government, with only those rights as are granted to all other end users under the terms and conditions in this Agreement. Use for or on behalf of the U.S. Government is permitted only if the party acquiring or using this Software is properly authorized by an appropriate U.S. Government official. This use by or for the U.S. Government clause is in lieu of, and supersedes, any other FAR, DFARS, or other provision that addresses Government rights in the computer Software or documentation covered by this license. All copyright licenses granted to the U.S. Government will only have the right to reproduce, distribute, perform, display, and prepare Derivative Works as needed to implement those rights.

EXPORT LAWS. You acknowledge that the Software and all related technical information or materials are subject to export controls under the laws and regulations of the United States and any other applicable governments. You agree to comply with these laws and regulations governing export, re-export, import, transfer, distribution, and use of the Software, technical information and materials. In particular, but without limitation, the Software, technical information and materials may not be exported or re-exported (a) into any U.S. embargoed countries or (b) to any person or entity listed on a denial order published by the U.S. government or any other applicable governments. By using the Software, technical information and materials, you represent and warrant that you are not located in any such country or on any such list. You also agree that you will not use the Software, technical information and materials for any purposes prohibited by the U.S. government or other applicable government's law, including, without limitation, the development, design, manufacture or production of nuclear, missile, chemical or biological weapons. You confirm that the Software, technical information and materials will not be re-exported or sold to a third party who is known or suspected to be involved in activities including, without limitation, the development, design, manufacture, or production of nuclear, missile, chemical or biological weapons. You agree that any Software, technical information or materials subject to control under defense laws

# **Intellectual Property Rights**

and regulations (e.g., the International Traffic in Arms Regulations [ITAR]) must not be transferred to non-U.S. persons, whether located in the U.S. or abroad, without a government license. You will indemnify Intel against any loss related to Your failure to conform to these requirements.

APPLICABLE LAWS. This Agreement is governed by the laws of the state of Delaware, excluding its principles of conflict of laws and the United Nations Convention on Contracts for the Sale of Goods. You may not export the Software in violation of applicable export laws and regulations.

Your specific rights may vary from country to country.

# **General Notes**

Notes Regarding Wireless LAN

If you purchase this product outside of North America and Taiwan, please note that this product emits wireless LAN electromagnetic waves on channels 1 to 13 Therefore, do not use the wireless LAN function in North America and Taiwan where wireless LAN channels are limited to 1 to 11 by the Wireless Telegraphy Act.

Follow local laws and regulations when using in other regions.

Wireless Telegraphy Act Regulations

The following acts are prohibited by the Wireless Telegraphy Act.

- Modifying and disassembling (including the antenna)
- · Removing the label of conformance
- Using the 5 GHz bandwidth LAN when outdoors

Restriction of Use

This product is manufactured based on the specifications of the country of sale. When using this product outside the country of sale, contact your nearest support center.

When this product is used for applications requiring high reliability/safety such as transportation devices related to aviation, rail, marine, automotive; disaster prevention devices; various safety devices; or functional/precision devices, you should use this product only after giving consideration to including fail- safes and redundancies into your design to maintain safety and total system reliability.

Because this product was not intended for use in applications requiring extremely high reliability/safety such as aerospace equipment, main communication equipment, nuclear power control equipment, or medical equipment related to direct medical care, please make your own judgment on this product's suitability after a full evaluation.

Notes on Frequency

This device operates in the same frequency bandwidth as industrial, scientific, and medical devices such as microwave ovens and mobile object identification (RF-ID) systems (licensed premises radio stations, amateur, and unlicensed specified low-power radio stations (hereafter "other radio stations")) used in factory production lines.

- 1. Before using this product, make sure there are no "other radio stations" being used in the vicinity.
- 2. If this device causes RF interference between the device and "other radio stations", promptly move to a different location, stop using the device, and contact your local dealer to ask for advice on preventing interference (for example setting up partitions).
- 3. In addition, when harmful radio wave interference occurs between the device and "other radio stations", contact your local dealer.

Authentication information

U.S.A. FCC ID: SKSH756A

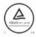

Canada

IC ID: 1052D-H756A

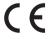

Europe

Operating frequency range:

WLAN:2412-2472MHz, Below 20dBm e.i.r.p. / 5180-5240MHz 5260-5320MHz 5500-5700MHz, Below 20dBm e.i.r.p.

Bluetooth:2402-2480MHz, Below 20dBm e.i.r.p.

Authentication information

#### Singapore

Complies with IMDA Standards DB101624

#### Ukraine

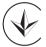

справжнім Seiko Epson Corporation заявляє, відповідає Технічному регламенту радіообладнання; повний текст декларації про відповідність доступний на веб-сайті за такою адресою:

http://epson.ua/conformity

WLAN:2412-2472MHz, Below 20dBm e.i.r.p. / 5180-5240MHz 5260-5320MHz 5500-5700MHz, Below 20dBm e.i.r.p.

Bluetooth:2402-2480MHz, Below 20dBm e.i.r.p.

#### СЕЙКО ЕПСОН КОРПОРЕЙШН

3-5, Ова 3-хоме, Сува-ши, Нагано-кен 392-8502 Японія

CE DECLARATION of CONFOR-

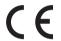

The purpose of the WLAN function is to connect to a 2.4 GHz access point.

Radio equipments are restricted to indoor operation only in the band 5150-5250MHz and 5250-5350MHz in Austria (AT), Belgium (BE), Bulgaria (BG), Cyprus (CY), Czech Republic (CZ), Germany (DE), Denmark (DK), Estonia (EE), Spain (ES), Finland (FI), France (FR), United Kingdom (GB), Greece (GR), Croatia (HR), Hungary (HU), Ireland (IE), Italy (IT), Lithuania (LT), Luxembourg (LU), Latvia (LV), Malta (MT). Netherlands (NL). Poland (PL). Portugal (PT). Romania (RO). Sweden (SE). Slovenia (SI) and Slovakia (SK).

DECLARATION of

According to 47CFR, Part 2 and 15

Class B Personal Computers and Peripherals; and/or

CPU Boards and Power Supplies used with Class B Personal Computers

We: Epson America, Inc.

Located at: 3840 Kilroy Airport Way MS: 3-13 Long Beach, CA 90806

Tel: 562-981-3840

Declare under sole responsibility that the product identified herein, complies with 47CFR Part 2 and 15 of the FCC rules as a Class B digital device. Each product marketed, is identical to the representative unit tested and found to be compliant with the standards. Records maintained continue to reflect the equipment being produced can be expected to be within the variation accepted, due to quantity production and testing on a statistical basis as required by 47CFR 2.909. Operation is subject to the following two conditions: (1) this device may not cause harmful interference, and (2) this device must accept any interference received, including interference that may cause undesired operation.

**Trade Name: EPSON** 

**Type of Product: Smart Glasses** 

Model: H756A

#### FCC Compliance Statement

This equipment has been tested and found to comply with the limits for a Class B digital device, pursuant to Part 15 of the FCC Rules. These limits are designed to provide reasonable protection against harmful interference in a residential installation. This equipment generates, uses, and can radiate radio frequency energy and, if not installed and used in accordance with the instructions, may cause harmful interference to radio communications. However, there is no guarantee that interference will not occur in a particular installation. If this equipment does cause harmful interference to radio or television reception, which can be determined by turning the equipment off and on, the user is encouraged to try to correct the interference by one or more of the following measures.

- Reorient or relocate the receiving antenna.
- · Increase the separation between the equipment and receiver.
- · Connect the equipment into an outlet on a circuit different from that to which the receiver is connected.
- Consult the dealer or an experienced radio/TV technician for help.

#### WARNING

The connection of a non-shielded equipment interface cable to this equipment will invalidate the FCC Certification or Declaration of this device and may cause interference levels which exceed the limits established by the FCC for this equipment. It is the responsibility of the user to obtain and use a shielded equipment interface cable with this device. If this equipment has more than one interface connector, do not leave cables connected to unused interfaces. Changes or modifications not expressly approved by the manufacturer could void the user's authority to operate the equipment.

#### FCC/Industry Canada (IC) Notices

#### **FCC Notices**

This device complies with Part 15 of the FCC Rules. Operation is subject to the following two conditions: (1) this device may not cause harmful interference, and (2) this device must accept any interference received, including interference that may cause undesired operation.

This equipment complies with FCC radiation exposure limits set forth for an uncontrolled environment. End-users must follow the specific operating instructions for satisfying RF exposure compliance. This transmitter must not be co-located or operating in conjunction with any other antenna or transmitter.

Caution:

You are cautioned that changes or modifications not expressly approved by the party responsible for compliance could void your authority to operate the equipment.

#### **Industry Canada (IC) Notices**

CAN ICES-3 (B)/NMB-3(B)

This Class B digital apparatus complies with Canadian ICES-003.

Cet appareil numèrique de la classe B est conforme à la norme NMB-003 du Canada.

This equipment complies with RF radiation exposure limits set forth for an uncontrolled environment. End-users must follow the specific operating instructions for satisfying RF exposure compliance. This transmitter must not be co-located or operating in conjunction with any other antenna or transmitter.

This device complies with Industry Canada's licence-exempt RSSs. Operation is subject to the following two conditions:

- (1) This device may not cause interference; and
- (2) This device must accept any interference, including interference that may cause undesired operation of the device.

Le présent appareil est conforme aux CNR d'Industrie Canada applicables aux appareils radio exempts de licence. L'exploitation est autorisée aux deux conditions suivantes :

(1) l'appareil ne doit pas produire de brouillage, et

(2) l'utilisateur de l'appareil doit accepter tout brouillage radioélectrique subi, même si le brouillage est susceptible d'en compromettre le fonctionnement.

Indication of the manufacturer and the importer in accordance with requirements of EU directive

Manufacturer: SEIKO EPSON CORPORATION

Address: 3-5, Owa 3-chome, Suwa-shi, Nagano-ken 392-8502 Japan

Telephone: 81-266-52-3131 http://www.epson.com/

Importer: EPSON EUROPE B.V.

Address: Atlas Arena, Asia Building, Hoogoorddreef 5, 1101 BA Amsterdam Zuidoost The Netherlands

Telephone: 31-20-314-5000 http://www.epson.eu/

# **List of Safety Symbols**

The following table lists the meaning of the safety symbols labeled on the equipment.

| No. | Symbol mark | Approved standards                        | Meaning                                                                                                    |
|-----|-------------|-------------------------------------------|----------------------------------------------------------------------------------------------------|
| 0   | ı           | IEC60417<br>No. 5007                      | "ON" (power) To indicate connection to the mains.                                                                                                    |
| 2   | 0           | IEC60417<br>No. 5008                      | "OFF" (power) To indicate disconnection from the mains.                                                                                                    |
| 3   | 0           | IEC60417<br>No. 5009                      | Stand-by To identify the switch or switch position by means of which part of the equipment is switched on in order to bring it into the stand-by condition. |
| 4   | <u></u> ♠   | ISO7000<br>No. 0434B<br>IEC3864-<br>B3.1  | Caution To identify general caution when using the product.                                                                                                 |
| 5   | A           | IEC60417<br>No. 6042<br>ISO 3864-<br>B3.6 | Caution, risk of electric shock<br>To identify equipment that has risk<br>of electric shock.                                                                |

| No. | Symbol mark | Approved standards   | Meaning                                                                                                    |  |
|-----|-------------|----------------------|----------------------------------------------------------------------------------------------------|--|
| 6   |             | IEC60417<br>No. 5957 | For indoor use only<br>To identify electrical equipment<br>designed primarily for indoor use.                                                                                          |  |
| 0   |             | IEC60417<br>No. 5926 | Polarity of d.c. power connector<br>To identify the positive and nega-<br>tive connections (the polarity) on a<br>piece of equipment to which a d.c.<br>power supply may be connected. |  |
| 8   | Ţ           | IEC60417<br>No. 5017 | Earth<br>To identify an earth (ground) terminal.                                                                                                    |  |
| 9   | $\sim$      | IEC60417<br>No. 5032 | Alternating current To indicate on the rating plate that the equipment is suitable for alternating current only; to identify relevant terminals.                                       |  |
| 10  |             | IEC60417<br>No. 5031 | Direct current To indicate on the rating plate that the equipment is suitable for direct current only; to identify relevant terminals.                                                 |  |
| 10  |             | IEC60417<br>No. 5172 | Class II equipment To identify equipment meeting the safety requirements specified for Class II equipment according to IEC 61140.                                                      |  |

| No. | Symbol mark | Approved standards   | Meaning                                                                                                   |
|-----|-------------|----------------------|----------------------------------------------------------------------------------------------------|
| 12  | $\bigcirc$  | ISO 3864             | General prohibition To identify actions or operations that are prohibited.                                |
| 13  |             | ISO 3864             | Contact prohibition To indicate injury that could occur due to touching a specific part of the equipment. |
| 14  | Ü           | IEC60417<br>No. 5266 | Standby, partial standby To indicate that part of the equipment is in the ready status.                   |

# **Contact List**

This address list is current as of March 2019.

A more up-to-date contact address can be obtained from the corresponding website listed here. If you do not find what you need on any of these pages, please visit the main Epson home page at www.epson.com.

#### **EUROPE, MIDDLE EAST & AFRICA**

| ALBANIA<br>ITD Sh.p.k.<br>http://www.itd-al.com                    | AUSTRIA<br>Epson Deutschland GmbH<br>https://www.epson.at       | BELGIUM<br>Epson Europe B.V.<br>Branch office Belgium<br>https://www.epson.be | NET d.o.o. Computer Engineering http://www.net.com.ba                                       |
|--------------------------------------------------------------------|-----------------------------------------------------------------|-------------------------------------------------------------------------------|---------------------------------------------------------------------------------------------|
| BULGARIA<br>Epson Service Center Bulgaria<br>http://www.kolbis.com | CROATIA<br>MR servis d.o.o.<br>http://www.mrservis.hr           | CYPRUS<br>Mechatronic Ltd.<br>http://www.mechatronic.com.cy                   | CZECH REPUBLIC<br>Epson Europe B.V.<br>Branch Office Czech Republic<br>https://www.epson.cz |
| <b>DENMARK</b><br><b>Epson Denmark</b><br>https://www.epson.dk     | ESTONIA<br>Epson Service Center Estonia<br>https://www.epson.ee | FINLAND<br>Epson Finland<br>https://www.epson.fi                              | FRANCE & DOM-TOM TER<br>RITORY<br>Epson France S.A.<br>https://www.epson.fr                 |
| GERMANY<br>Epson Deutschland GmbH<br>https://www.epson.de          | GREECE<br>Oktabit S.A.<br>https://www.oktabit.gr                | HUNGARY Epson Europe B.V. Branch Office Hungary https://www.epson.hu          | IRELAND<br>Epson (UK) Ltd.<br>https://www.epson.ie                                          |

**ISRAEL KAZAKHSTAN** LATVIA ITALY Epson Israel Epson Italia s.p.a. Epson Kazakhstan Rep. Office **Epson Service Center Latvia** https://www.epson.co.il https://www.epson.it http://www.epson.kz https://www.epson.lv **NORTH MACEDONIA LITHUANIA** LUXEMBURG **NETHERLANDS Epson Service Center Lithuania** Epson Europe B.V. **Digit Computer Engineering** Epson Europe B.V. **Branch office Belgium** Renelux sales office https://www.epson.lt http://digit.net.mk/ https://www.epson.be https://www.epson.nl NORWAY POLAND **PORTUGAL ROMANIA Epson Norway** Epson Europe B.V. Epson Ibérica S.A.U. Epson Europe B.V. **Branch Office Poland Branch Office Portugal Branch Office Romania** https://www.epson.no https://www.epson.pl https://www.epson.pt https://www.epson.ro RUSSIA UKRAINE **SERBIA SLOVAKIA Epson CIS** Epson Kiev Rep. Office Atom partner Epson Europe B.V. **Branch Office Czech Republic** http://www.epson.ru http://www.epson.ua http://www.atompartner.rs/wp/ **EWE Comp** https://www.epson.sk https://www.ewe.rs **SLOVENIA SPAIN SWEDEN SWITZERLAND** Birotehna d.o.o. Epson Ibérica, S.A.U. **Epson Sweden Epson Deutschland GmbH** http://www.birotehna.si https://www.epson.es https://www.epson.se Branch office Switzerland https://www.epson.ch TURKEY UK **AFRICA SOUTH AFRICA** Tecpro Bilgi Teknolojileri Tic. ve Epson (UK) Ltd. https://www.epson.co.za **Epson South Africa** San. Ltd. Sti. https://www.epson.co.uk https://www.epson.co.za https://www.epson.fr http://www.tecpro.com.tr

**MIDDLE EAST** 

Epson (Middle East)

https://www.epson.ae

**NORTH, CENTRAL AMERICA & CARIBBEAN ISLANDS** 

**CANADA** Epson Canada, Ltd.

https://epson.ca

U. S. A.

Epson America, Inc.

https://epson.com/usa

**SOUTH AMERICA** 

**ARGENTINA** 

Epson Argentina S.R.L. https://epson.com.ar

**PERU** 

Epson Peru S.A. https://epson.com.pe

**ASIA & OCEANIA** 

**AUSTRALIA** Epson Australia Pty. Ltd.

https://www.epson.com.au

**BRAZIL** 

**Epson do Brasil** 

**COSTA RICA** 

Epson Costa Rica, S.A.

https://epson.co.cr

https://epson.com.br

**VENEZUELA** Epson Venezuela S.A. https://epson.com.ve

**CHINA** 

Epson (China) Co., Ltd.

https://www.epson.com.cn

MEXICO Epson Mexico, S.A. de C.V.

https://epson.com.mx

**ECUADOR Epson Ecuador** 

https://epson.com.ec

**CHILE** 

Epson Chile S.A. https://epson.cl

**COLOMBIA** 

Epson Colombia Ltd. https://epson.com.co

**HONG KONG** Epson Hong Kong Ltd.

https://www.epson.com.hk

INDIA

Epson India Pvt., Ltd. https://www.epson.co.in

| INDONESIA<br>PT. Epson Indonesia<br>https://www.epson.co.id      | JAPAN Seiko Epson Co. Toyoshina Plant https://www.epson.jp | KOREA Epson Korea Co., Ltd. http://www.epson.co.kr                 | MALAYSIA<br>Epson Malaysia Sdn. Bhd.<br>https://www.epson.com.my       |
|------------------------------------------------------------------|------------------------------------------------------------|--------------------------------------------------------------------|------------------------------------------------------------------------|
| NEW ZEALAND<br>Epson New Zealand<br>https://www.epson.co.nz      | PHILIPPINES Epson Philippines Co. https://www.epson.com.ph | SINGAPORE<br>Epson Singapore Pte. Ltd.<br>https://www.epson.com.sg | TAIWAN Epson Taiwan Technology & Trading Ltd. https://www.epson.com.tw |
| THAILAND<br>Epson (Thailand) Co.,Ltd.<br>https://www.epson.co.th |                                                            |                                                                    |                                                                        |